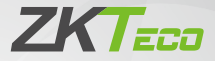

# Quick Start Guide

# 2.4-inch Visible Light Terminal

Version: 1.0

## Overview

#### **SpeedFace-V3L:**

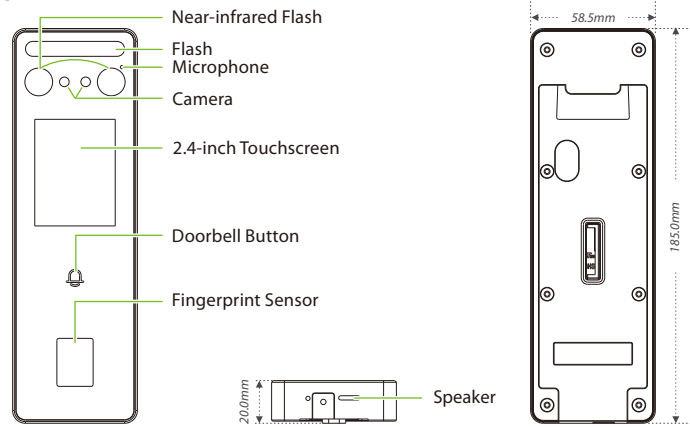

#### **SpeedFace-V3LM1:**

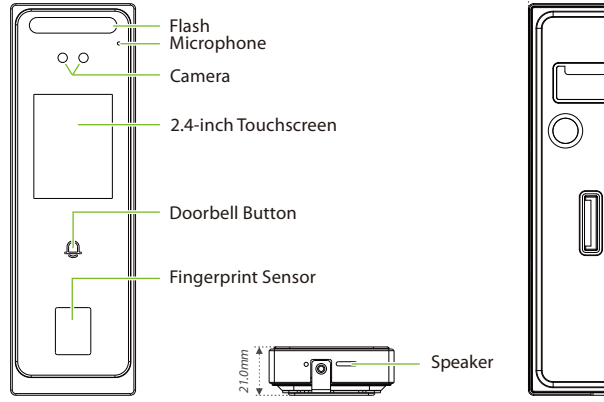

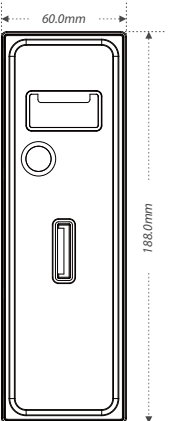

#### **Note:**

- This manual only take **SpeedFace-V3L** as an example for detailed introduction, and the functions of **SpeedFace-V3LM1**will not be repeated.
- Features and parameters with ★mark are not available in all devices.

# Terminal Block

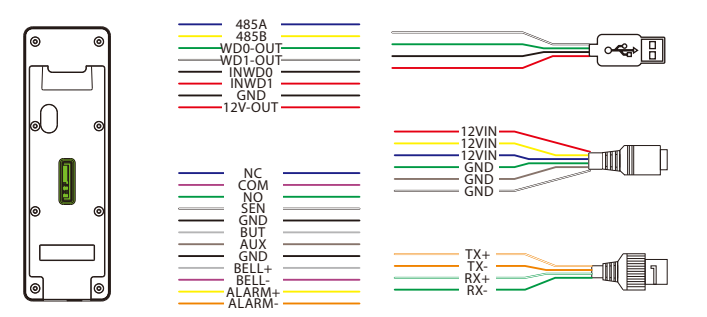

# Installation Environment

Please refer to the following recommendations for installation.

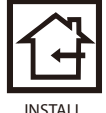

INSTALL INDOORS ONLY

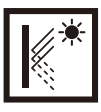

AVOID GLASS **REFRACTION** 

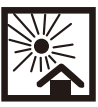

AVOID DIRECT SUNLIGHT AND EXPOSURE

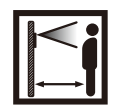

KEEP EFFECTIVE **DISTANCE** 0.3-1.2m

# Device Installation

- $\overline{1}$ Attach the mounting template sticker to the wall, and drill holes according to the mounting paper.
- Fix the backplate on the wall using wall mounting screws. ②
- Attach the device to the backplate. ③
- Fasten the device to the backplate with a security screw. ④

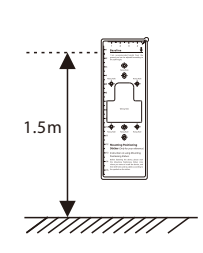

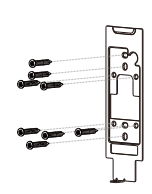

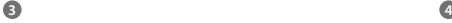

**1**

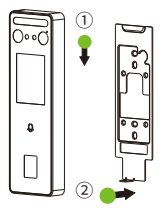

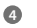

**2**

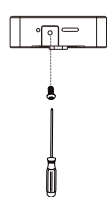

# Standalone Installation

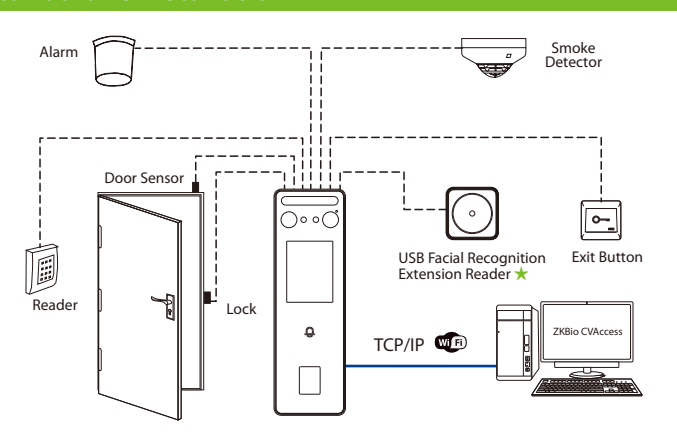

## Power Connection

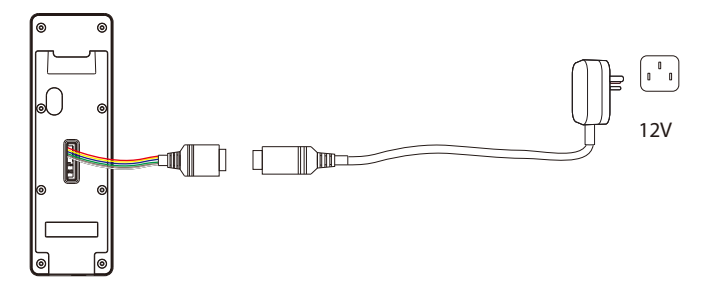

#### **Recommended AC Adapter**

- 1) 12V ± 10%, at least 1500mA.
- 2) To share the power with other devices, use an AC Adapter with higher current ratings.

## Ethernet Connection

Connect the device and computer software over an Ethernet cable. As shown in the example below:

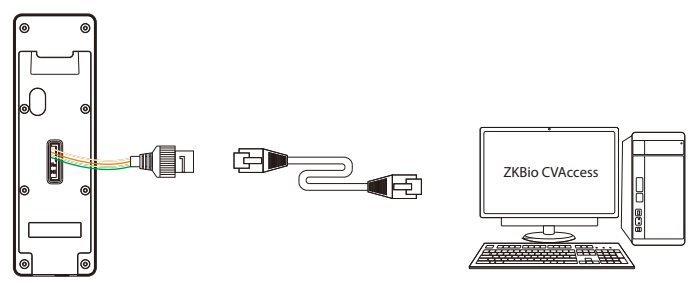

Default IP address: 192.168.1.201 Subnet mask: 255.255.255.0

IP address: 192.168.1.130 Subnet mask: 255.255.255.0

Click on [COMM.] > [Ethernet] > [IP Address] , input the IP address and click on [OK].

Note: In LAN, the IP addresses of the server (PC) and the device must be in the same network segment when connecting to the ZKBio CVAccess server.

#### Wiegand Reader Connection

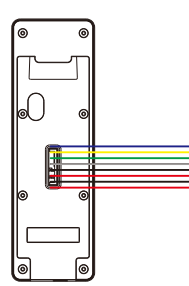

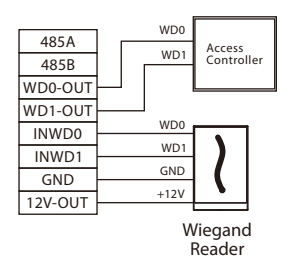

# RS485 Connection

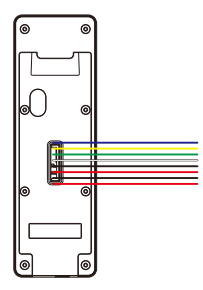

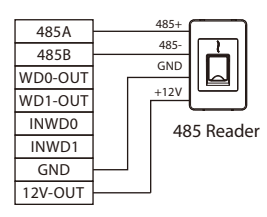

# Door Sensor, Exit Button, Alarm & Auxiliary Connection

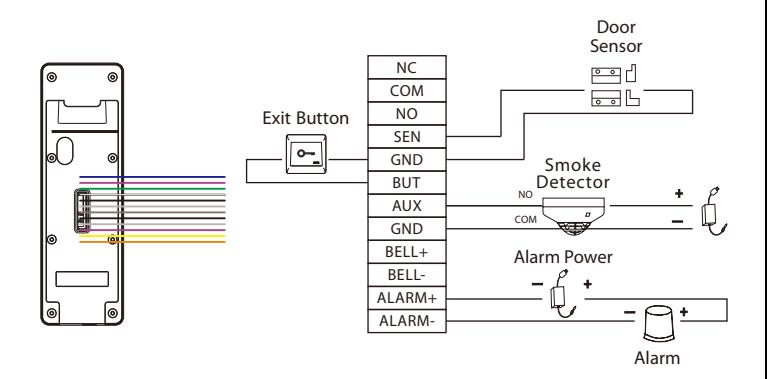

## Lock Relay Connection

The system supports Normally Opened Lock and Normally Closed Lock. The NO LOCK (normally unlocked when power-on) is connected with 'NO' and 'COM' terminals, and the NC LOCK (normally locked when power-on) is connected with 'NC' and 'COM' terminals. Take NC Lock as an example below:

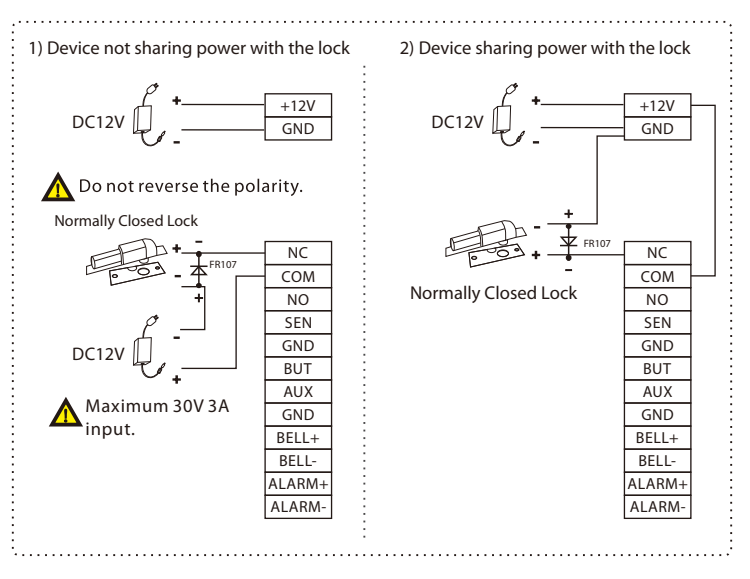

# USB Connection

The device supports the connection of KF1000-U reader and USB disk.

#### KF1000-U Reader ★

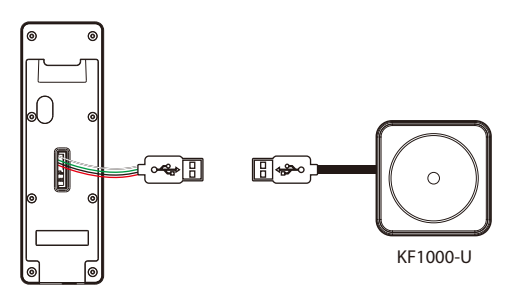

For more details, please refer to the KF1000-U User Manual.

#### USB Disk

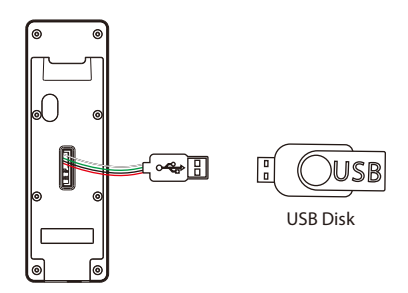

For more details, please refer to the User Manual.

## User Registration

When there is no super administrator set in the device, click on  $\mathbb{R}^*$  to enter the menu. Add a new user and set User Role to Super Admin, then the system requests for the administrator's verification before entering the menu. It is recommended to register a super administrator initially for security purposes.

#### Method 1: Registering on the Device

Click on  $\mathbb{R}^{\bullet}$  > [User Mgt.] > [New User] to register a new user. The options include entering the user ID and Name, setting User Role and Access Control Role, registering Fingerprint★, Face, Card Number★ and Password.

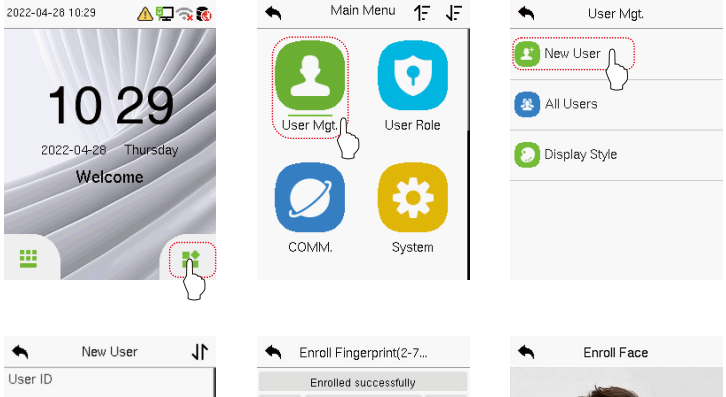

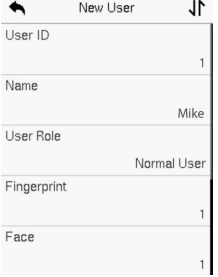

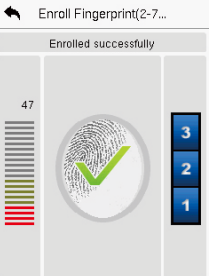

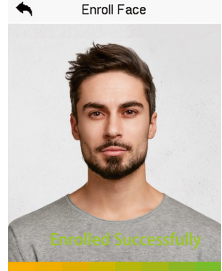

#### Method 2: Register on ZKBio CVAccess Software

#### **Register on the PC**

Please set the IP address and cloud service server address, in the Comm. Menu option on the device.

1. Click Access  $>$  Access Device  $>$  Device  $>$  Search to search the device on the software. When an appropriate server address and port are set on the device, the searched devices are displayed automatically.

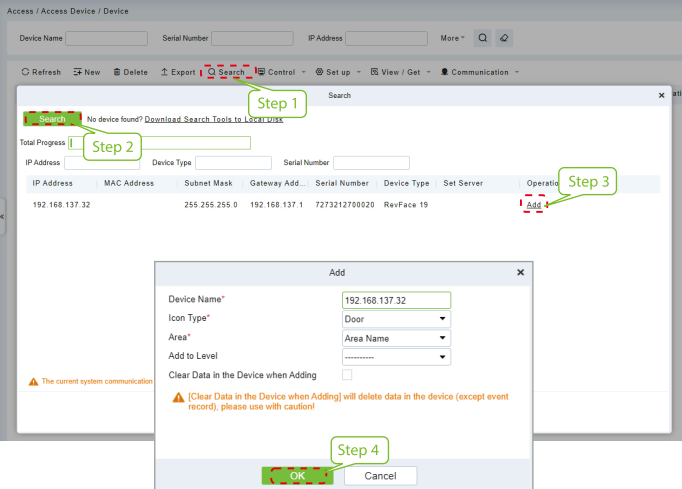

- 2. Click Add in an operation column, a new window will pop-up. Select Icon type, Area, and Add to Level from each dropdowns and click **OK** to add the device.
- $3.$  Click Personnel > Person > New and fill in all the required fields to register new users in the software.
- 4. Click Access > Device > Control > Synchronize All Data to Devices to synchronize all the data into the device including the new users.

For more details, please refer to the ZKBio CVAccess User Manual.

#### **Register on the Phone**

Once the ZKBio CVAccess software is installed, the users could enroll their face template via a browser application on their own mobile phone.

1. Click Personnel > Parameters, input ''http://Server address: Port'' in the QR Code URL. The software will automatically generate a QR code. To register users, scan the QR code or log in at 'http://ServerAddress:Port/app/v1/adreg' using a mobile phone.

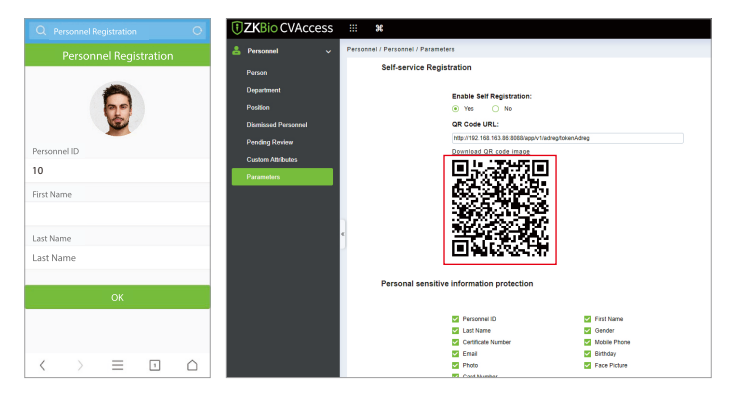

2. The users will be displayed in Personnel > Pending Review.

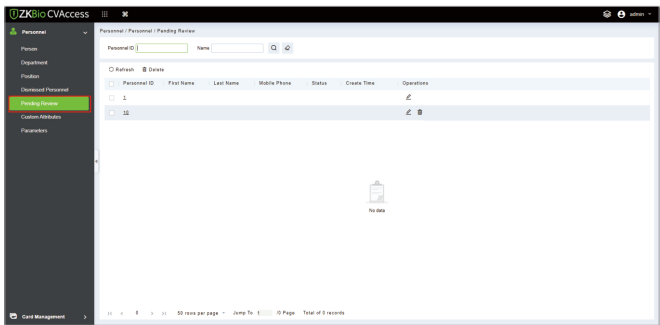

## Ethernet and Cloud Server Settings

Click on  $\mathbb{R}^{\bullet}$  > [COMM.] > [Ethernet] to set the network parameters. If the TCP/IP communication of the device is successful, the icon  $\Box$  will be displayed in the upper right corner of the standby interface.

Click on  $\mathbb{R}^{\bullet}$  > [COMM.] > [Cloud Server Setting] to set the server address and server port, that is, the IP address and port number of the server after the software is installed. If the device communicates with the server successfully, the icon  $\blacktriangleright$  will be displayed in the upper right corner of the standby interface.

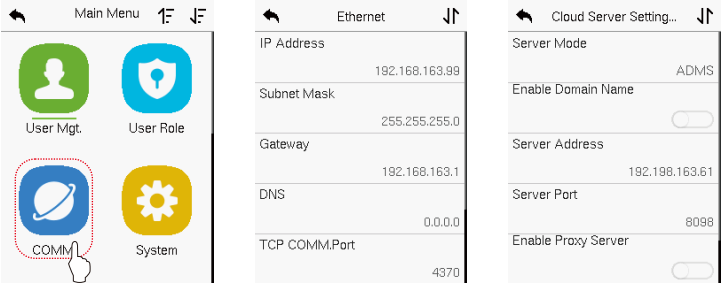

#### Note:

While pairing the device with ZKBio CVAccess server. Make sure that the option Enable Domain Name is disabled and the correct server address and port are entered.

Server Address: Set as the IP address of the ZKBio CVAccess server.

Server Port: Set as the service port of ZKBio CVAccess .

## Access Control Setting

Click on  $\frac{1}{2}$  > [Access Control] to enter the access control management interface and set relevant parameters of access control.

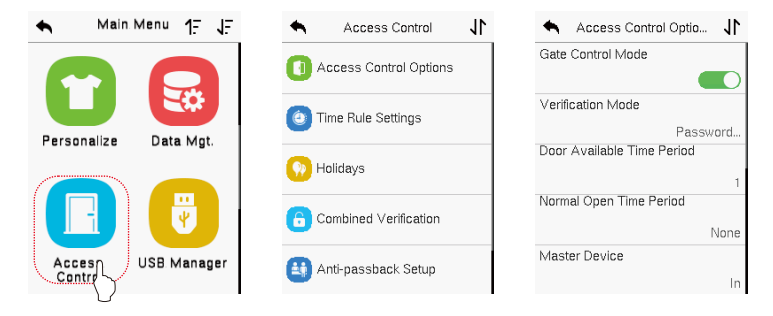

## Attendance Record

Click on  $\frac{1}{2}$  > [Attendance Record] to enter the record query interface, input the user ID and select the time range, the corresponding attendance record will be displayed.

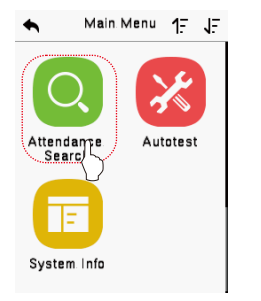

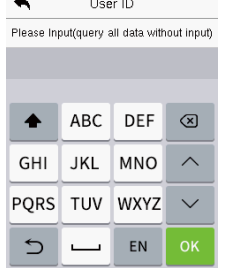

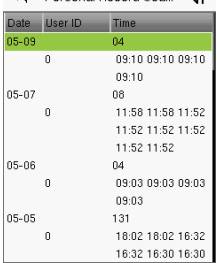

Personal Record Sea JP

# System Setting

Click on  $\mathbb{R}^{\bullet}$  > [System] to enter the system interface to set the related system parameters for optimizing the accessibility of the device.

1ŀ

ABC

mike

 $\overline{0}$ 

 $\overline{0}$ 

15

35

Low

3

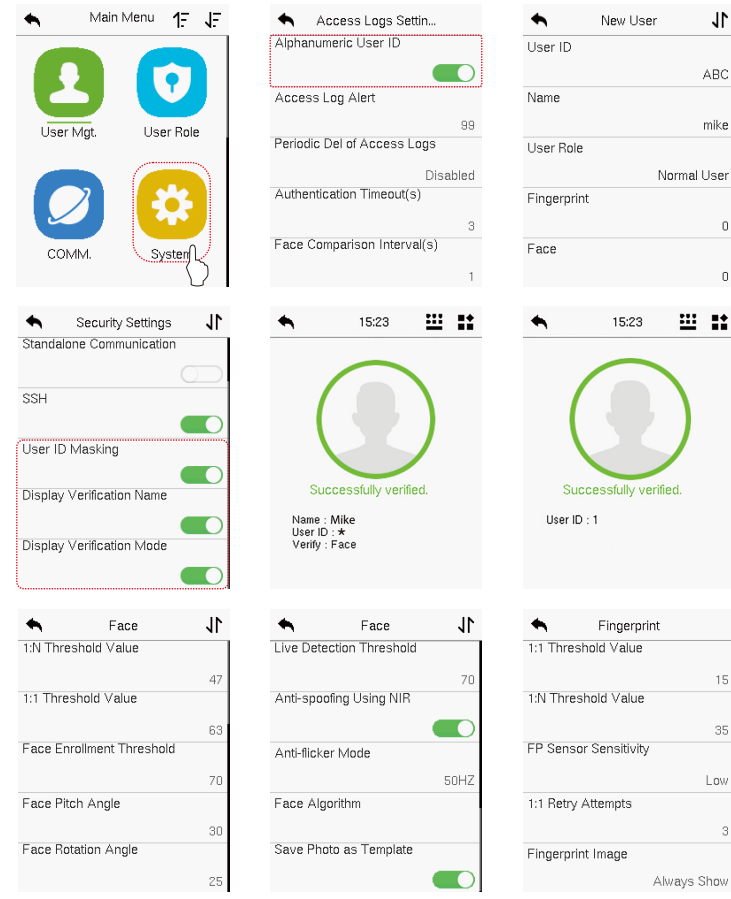

ZKTeco Industrial Park, No. 32, Industrial Road,

Tangxia Town, Dongguan, China.

Phone : +86 769 - 82109991

Fax : +86 755 - 89602394

www.zkteco.com

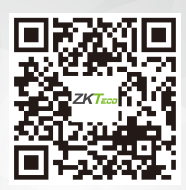

Copyright © 2023 ZKTECO CO., LTD. All Rights Reserved.